# **Solo Autocad Статья шестая**

Дмитрий Тищенко

В этой статье мы будем говорить об изготовлении рабочей документации на монолитные плиты. Как было отмечено в пятой статье, истоком рождения описываемой системы явилось проектирование большого комплекса зданий. Кроме того, указывалось, что в 2003- 2004 годах не все задачи были решены на основе AutoCAD.

К числу таких задач принадлежала рабочая документация на плиты. Необходимость автоматизированного подсчета стержней заставила нас делать перекрытия не в AutoCAD.

Однако с появлением AutoCAD 2006 и динамических блоков нам удалось решить и эту проблему теперь все перекрытия можно легко сделать в AutoCAD.

### **Постановка задачи**

Традиционно монолитные плиты считаются одной из самых трудоемких конструкций. Поэтому технологией проектирования монолитных плит должны решаться следующие задачи:

- генерация опалубки плиты:
- использование результатов расчета армирования плит расчетными программами;
- удобное раскладывание арматуры плиты;
- автоматический подсчет стержней плиты. Данная задача часто называется самой трудоемкой и «ошибкоопасной».

 $\frac{1}{\frac{1}{K\mu^{2}}}$ 

После решения этих задач можно будет сказать, что AutoCAD может изготавливать рабочую документацию на монолитные плиты не хуже специализированных комплексов.

### **Опалубка**

С опалубки и начнем. В прошлой статье мы говорили с вами об изготовлении комплектов КЖ 1.1. Фрагмент типичной схемы расположения приведен на рис. 1.

На рис. 2 изображен уже фрагмент опалубки плиты. Напомню, что притушенные цвета — это примитивы внешней ссылки. Как видите, большая часть опалубки получена из схемы расположения конструкции. Собственно, это одна из причин, почему мы такое внимание уделяли стандарту слоев и созданию хорошо структурированных чертежей КЖ 1.1. Для получения такого результата необходимо:

- изначально четко структурировать слои чертежа КЖ 1.1. Разложить по разным слоям информацию, которая не будет нужна на чертежах, изготавливаемых из КЖ 1.1. Например, для опалубки не нужны размеры колонн, стен, подписи конструкций;
- скрыть лишние объекты например подписи конструкций, лишние размеры;
- скрыть ненужные детали объектов, например на рис. 2 можно

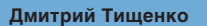

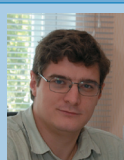

Главный конструктор ООО «ДАКК» (г.Днепропетровск, Украина). Активист Сообщества пользователей Autodesk (community.autodesk.ru).

увидеть, что стены и колонны лишены штриховки, в то время как на рис. 1 эти объекты заштрихованы;

• изменить свойства слоев, примитивы которых должны поменять свой вид на опалубке. Например, стены и колонны на опалубке должны изменить свой вид и толщину линий — из основных стать пунктирными толщиной 0,5 от основной. Для этого заходим в диспетчер слоев и меняем свойства слоев внешней ссылки, как описывалось в четвертой статье.

Иногда на одной отметке в схемах расположения находятся несколько плит. В таком случае можно порекомендовать подрезать внешнюю ссылку по замкнутой полилинии, проходящей по центру деформационного шва. Оси потом можно наложить заново.

Внешними ссылками из файла опалубки можно также сделать подоснову для чертежа армирования плиты, еще более упростив и откорректировав свойства слоев.

На этом, в принципе, разговор об опалубке можно закончить. Думаю, любой читатель, пользуясь этими и ранее данными рекомендациями, сможет повторить их и получит похожий результат.

#### **Использование результатов расчета армирования плит**

Современные конечно-элементные программы выдают результаты расчета в виде изополей. В своей практике мы используем программы семейства Лира-Windows. Результатом расчета армирования плиты являются четыре изополя верхняя арматура по *X* и *Y* и нижняя арматура по *X* и *Y*. Лира умеет выдавать результаты армирования в виде суммы двух арматур: уложенной по всей площади перекрытия и дополнительно требуемой на локальном участке. После этого такие изополя попадают в книгу расчета, которую мы делаем в программе Word. Там они получают соответствующие подписи. Пример типичного изополя представлен на рис. 3.

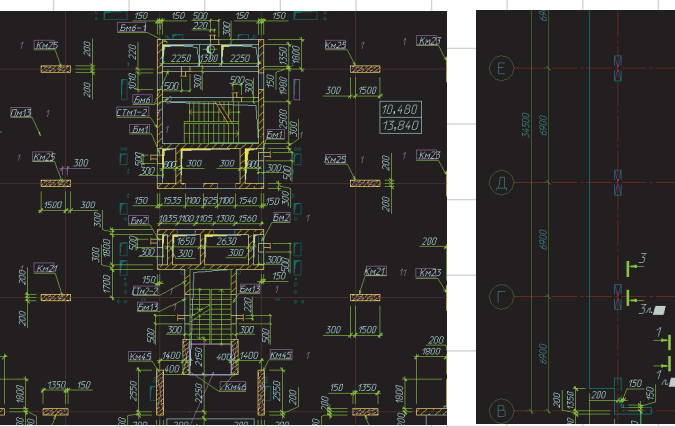

Рис. 1 Рис. 2

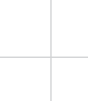

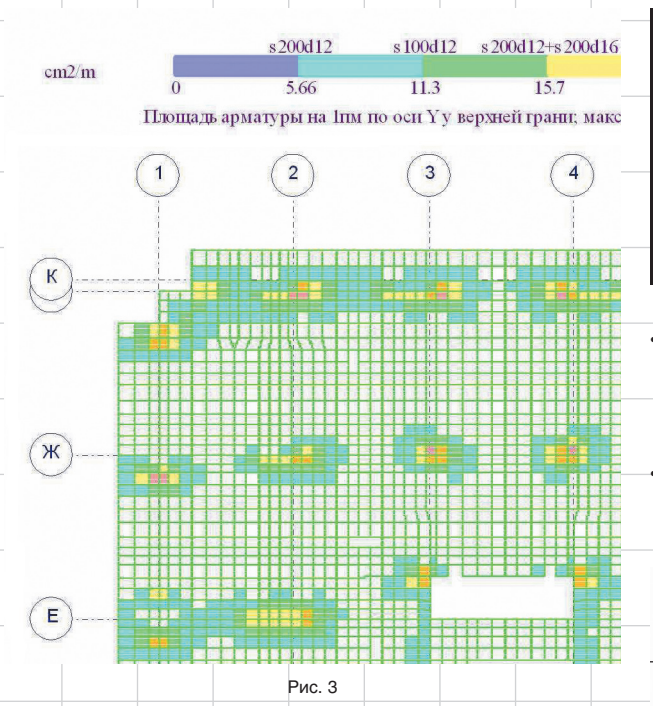

Долгое время после этого мы не знали, что делать дальше — Word не мог сделать нормальные JPEG для AutoCAD, PrintScreen давал плохие результаты (да и медленно). Решение пришло неожиданно — виртуальные JPEGпринтеры, например LEADTOOLS ePrint. При отправлении на них листы Word с подписанными изополями превращались в обычные JPEG любого разрешения. Такие картинки мы подкладываем при черчении армирования плиты. Результат изображен на рис. 4.

Теперь можно переходить собственно к армированию плиты.

#### **Раскладывание арматуры плиты**

 $\widehat{(\cdot)}$ 

偷

信

 $\binom{2}{2}$ 

Для раскладывания арматуры плиты нам понадобится сделать специальный блок «Арматурная раскладка». Он должен уметь:

- четко указывать границы расположения стержня (к сожалению, советские нормы по армированию монолитных конструкций не очень проработаны, поэтому без творчества не обойтись);
- изменять свои размеры для того, чтобы покрывать различные области раскладки;
- подписывать себя, то есть содержать позицию, шаг стержня;
- вычислять количество стержней в раскладке, их длину;
- корректно работать для стержней различного направления и под любым углом;
- корректно работать при отзеркаливании большого количества раскладок обычной командой mirror;

s 200316+s 200425

core

 $\begin{pmatrix} 5 \end{pmatrix}$ 

 $\binom{4}{ }$ 

s200d16+s20d32

Рис. 5

• корректно отрисовывать верхние стержни плиты, загнутые в балку, в стены. То есть отрисовывать крестик на соответствующем конце стержня;

• выдавать эти данные во внешний файл для анализа с помощью Excel.

заднем фоне легко отличить *Поля* (Field). С их помощью блок раскладки обмеряет себя и вычисляет количество стержней в раскладке.

Теперь перейдем к применению созданного блока. Образец применения на фрагменте перекрытия с подосновой показан на рис. 6.

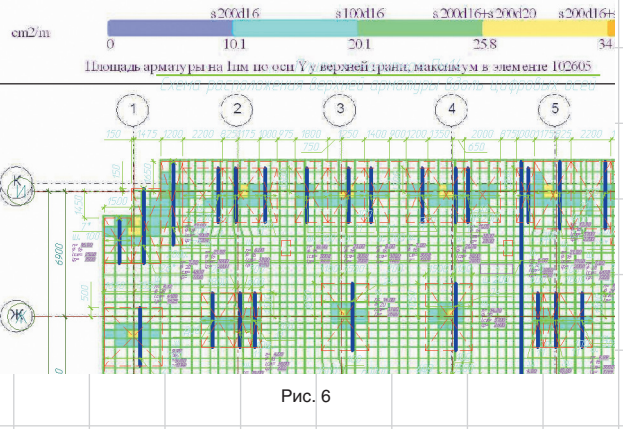

На рис. 5 показан такой блок. Не скажу, что это простой блок, однако, обладая постановкой задачи, желанием и твердым убеждением, что это возможно, за пару вечеров можно справиться. Тем более что динамические блоки мы уже создавали.

На рис. 5 также видны непечатные элементы. Они выполнены цветом magentа. По заливке на После отключения растровых подложек получим рис. 7. Принцип работы очевиден — копируем, растягиваем, заполняем позиции, шаги, разносим по слоям по диаметрам арматуры.

Особенностью выдачи армирования Лирой является то, что армирование можно представить в виде «s200d12+s200d16». После этого закраску нижней ступени, то

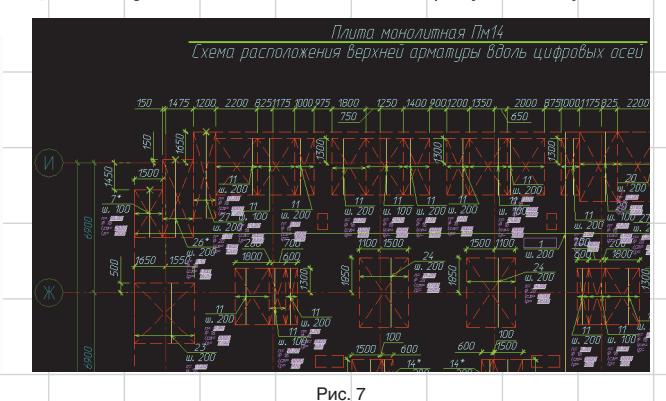

Рис. 4

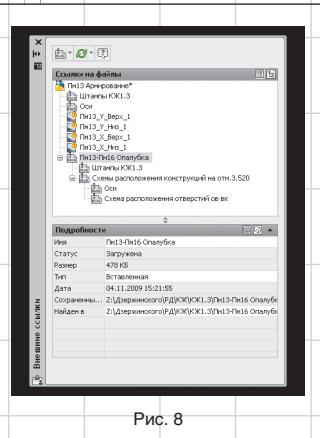

есть области, где хватает арматуры, разложенной по всей площади перекрытия, можно отключить в результате эта область станет белой. Таким образом, четко будут видны области, где требуется добавление арматуры.

Кроме того, считаю полезным привести дерево внешних ссылок чертежа армирования плиты (рис. 8). Как видно из рисунка, подосновой для арматурного чертежа служит опалубочный чертеж, который, в свою очередь, получается из чертежа КЖ 1.1.

Таким образом, любые изменения, внесенные в чертеж КЖ 1.1, автоматически отобразятся на всех чертежах армирования плит. Кроме того, вспомним, что отверстия смежников, являющиеся причиной

наиболее частых правок, вынесены в отдельный файл. На рис. 8 он изображен подключенным к файлу КЖ 1.1, как указывалось в пятой статье. Таким образом, единожды исправив группу отверстий, мы откорректируем сразу множество чертежей: все чертежи КЖ 1.1, которые ссылаются на эту группу, все опалубки плит на этих отметках и все арматурные чертежи.

Всё это позволяет значительно повысить скорость и надежность проектирования, а ведь именно этого мы и добиваемся.

#### **Расчет числа стержней**

Однако вся эта работа ничего не стоит до тех пор, пока разложенная таким образом арматура не будет автоматически посчитана. Общее направление решения нам известно — мы его уже применяли для штампов, для подсчета конструкций на отметке.

Итак, оставим на экране только раскладки (рис. 9). Видно четыре группы. Дело в том, что у себя в организации мы (посоветовавшись со строителями) пришли к выводу, что удобно разносить армирование на четыре отдельных чертежа: верхняя арматура вдоль цифровых/буквенных осей и нижняя вдоль цифровых/бук-

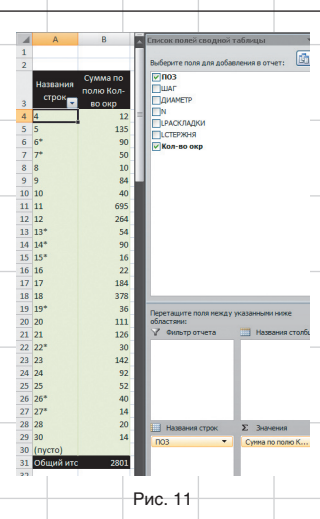

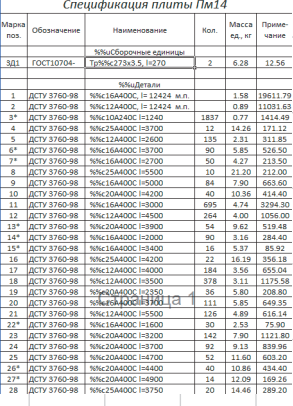

#### Рис. 12

венных осей. В принципе, специально оставлять только раскладки на экране необязательно. Но тогда в Excel придется вычищать лишние блоки — подписей и пр.

Итак, теперь выводим с помощью команды *attout* данные этих блоков во внешний TXT-файл и Окно Excel с открытым файлом изображено на рис. 10. Обратите внимание на колонку *Кол-во окр*. Дело в том, при манипулировании с полями недоступна функция округления до большего целого. В связи с этим корректно рассчитать количество стержней в раскладках при дополнительном шаге арматурного стержня не получается. Приходится доделывать это в Excel функцией *ОКРВВЕРХ*, что, разумеется, происходит очень быстро.

Подсчет количества арматуры, укладываемой по всей площади перекрытия (то есть в погонных метрах), решается немного иначе. Вычислить площадь замкнутого контура за вычетом отверстий элементарно. Нам это всё равно приходится делать для подсчета объема бетона. А имея площадь, по простенькой формуле можно посчитать количество погонных метров арматуры.

Следующий шаг — создание сводной таблицы Excel (рис. 11). Результат ее работы вставляем в спецификацию плиты монолитной (рис. 12). Затем с помощью несложных манипуляций в Excel делаем ведомость расхода стали (рис. 13).

Теперь передаем это на листы (Layout) чертежа AutoCad (рис. 14 и 15).

В сочетании с армированием плиты, вставленными видовыми экранами на листы (рис. 16), имеем комплект рабочей документации на плиту.

Производительность описанного процесса очень высока. Например, сейчас мы в бюро осуществляем быстрое конструирование плит на

4

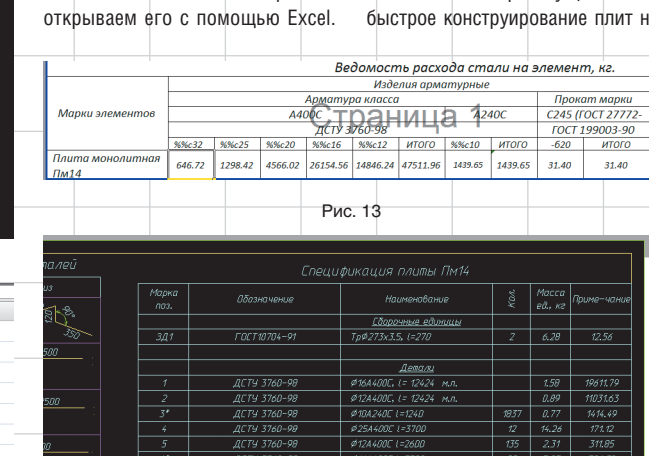

Рис. 14

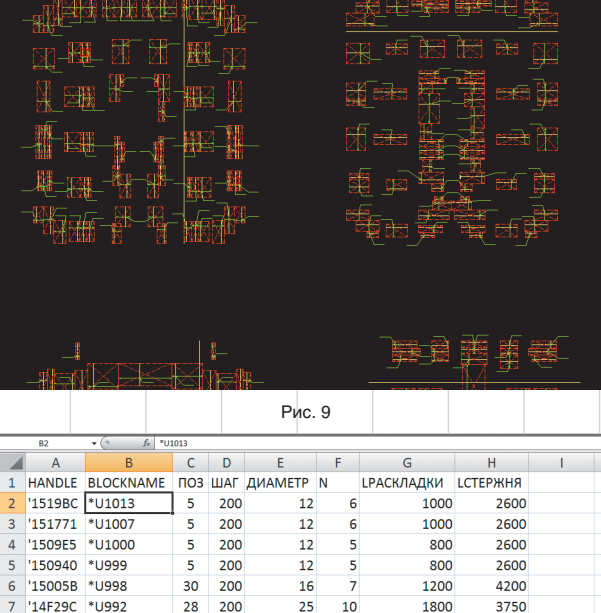

Рис. 10

16

9

1600

3500

4 Декабрь/2009

 $rac{6}{5}$ 200

8

'14F082 \*U990

 $\frac{1}{2}$ 

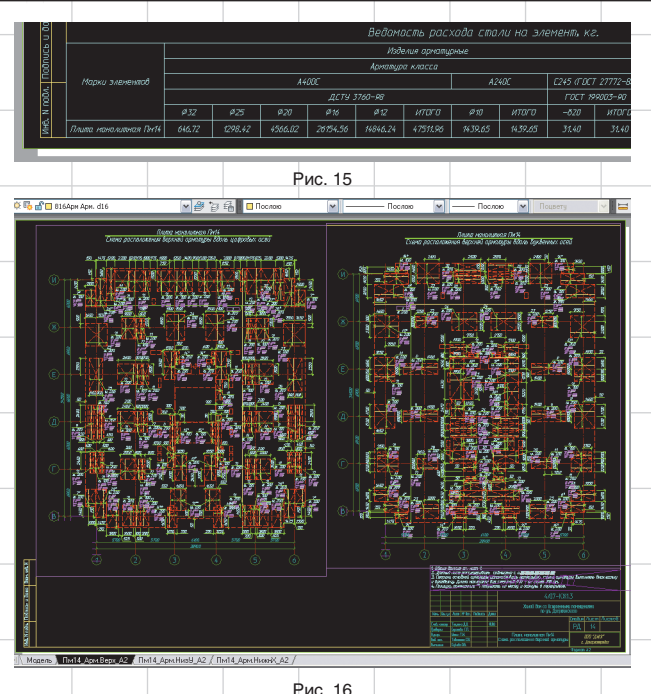

стадии «П» для точного прогнозирования расхода материала для заказчика. Хотя такие чертежи не доводятся до полной готовности чертежа стадии «РД» (не нумеруются стержни и т.д.), ведущий инженер делает одну плиту высотного здания за рабочий день. Полноценную плиту на стадии «РД» реально сделать за два рабочих дня (с проверкой).

### **Перекрестные ссылки на листах**

На каждом листе рабочей документации размещаются перекрестные ссылки (рис. 17). В п. 2 примечаний на данном листе есть ссылка на лл. 10, 15, 16, 43, 44, 45, 46. Отслеживание корректности перекрестных ссылок — одна из проблем в оформлении. К счастью, благодаря подшивкам она легко решается. Просто при наборе текста примечаний нажимаем <CTRL+F> и вставляем номер выбранной нами страницы (категория полей *Подшивка*), как на рис. 18.

Аналогичным образом вставляем ссылки на все листы. Теперь за верностью номеров страниц при любой перенумерации листов будет следить сам AutoCAD.

### **Дополнительный функционал**

История того, о чем я сейчас расскажу, интересна. Когда-то я прочитал «Ководство» Артемия Лебедева. Книга, безусловно, меня поразила — и пониманием, и знанием истории вопросов, и глубиной осознания того, как создавать полезные и удобные вещи и интерфейсы. Я постоянно размышлял над этой книгой и этими подходами. Через пару дней после ее прочтения в голове само собой родилось решение, как улучшить имеющуюся технологию проектирования плит а-ля «Ководство».

А что если разработать типы линий вида «---25----25----25---», где 25 — диаметр арматуры? Тип линий и цвет стержня в блоке раскладки сделать «ПоБлоку». Затем слоям, на которых по диаметрам лежат раскладки, придать в виде свойств разные цвета и различные типы линий. На печати получим изображение, приведенное на рис. 19. Далее состояния слоев для обычной печати и в цветах с типами линий можно сохранить. Тогда переключение между раз-

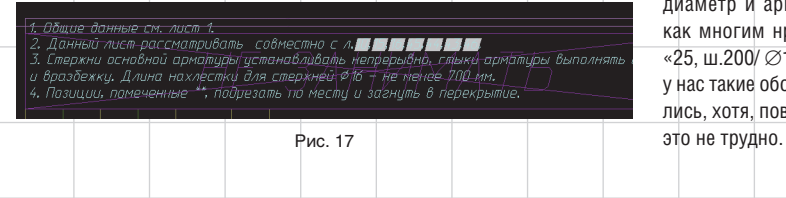

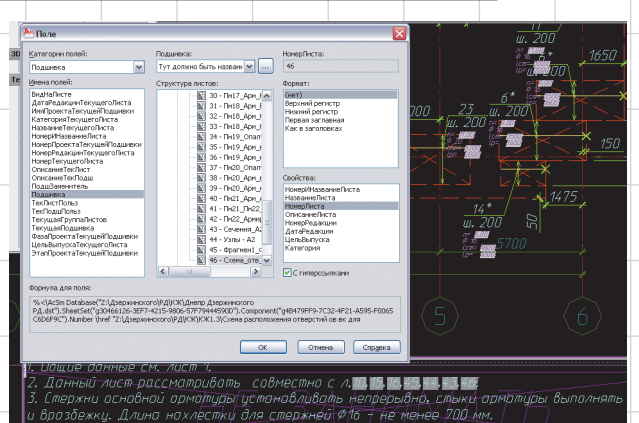

#### Рис. 18

личными отображениями армирования плиты будет занимать секунды.

Вдвойне приятно, что идея понравилась и вдохновителю: http:// www.artlebedev.ru/kovodstvo/ business-lynch/2007/2/20/.

Обычно у проектировщиков вызывают возмущение пожелания Артемия Лебедева по дальней-

## **Итоги**

Часто приходится слышать, что AutoCAD, дескать, просто кульман. Для чего-то более серьезного он не годится, а для железобетона в нем вообще вроде бы нет функционала. Надеюсь, эта статья поможет под другим углом взглянуть на давно знакомую программу.

.<br>Плита монолитная Пм14 .<br>Схема расположения верхней арматиры вдоль биквенных осей

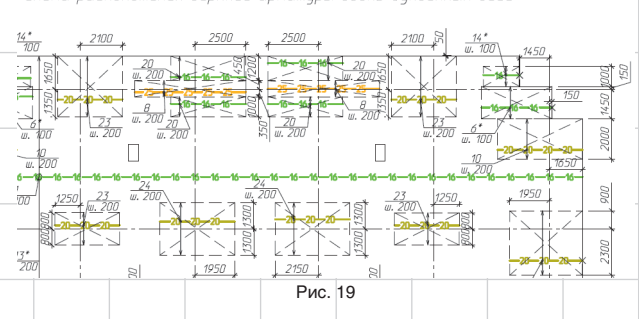

шему улучшению, изложенные на этой странице. Уверяю вас, что в личной переписке мне достаточно легко удалось изложить ему историю вопроса стандартов и объяснить, почему их надо соблюдать. Артемий действительно профессионал во всем, поэтому быстро понял.

В нашем бюро в таком виде плиты поступают в проверку для удобства нахождения ошибок. Строители пока не берут, но это вопрос времени.

Также для удобства следовало бы передать на выноски раскладок диаметр и арматуры и стержня, как многим нравится (например, «25, ш.200/ ∅16, l=4100»). Однако у нас такие обозначения не прижились, хотя, повторюсь, технически

Ведь благодаря знанию AutoCAD, не используя сторонние программы и программный код, нам удалось решить задачу выпуска рабочей документации на монолитные плиты, причем с производительностью и надежностью, которые ничем не уступают специализированным программам. Но за специализированные программы придется платить дополнительные деньги и осваивать новые пакеты и технологии, что, как видите, не обязательно тем, кто знает Autocad.

В заключение опять приглашаю всех на форумы Сообщества пользователей Autodesk в СНГ — http:// communities.autodesk.com. Создание среды для общения профессионалов ничуть не менее важно, чем изучение программ. Взаимное обогащение — залог роста.

Декабрь/2009 5